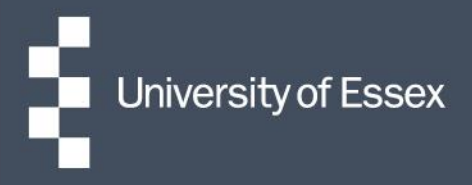

## People Manager

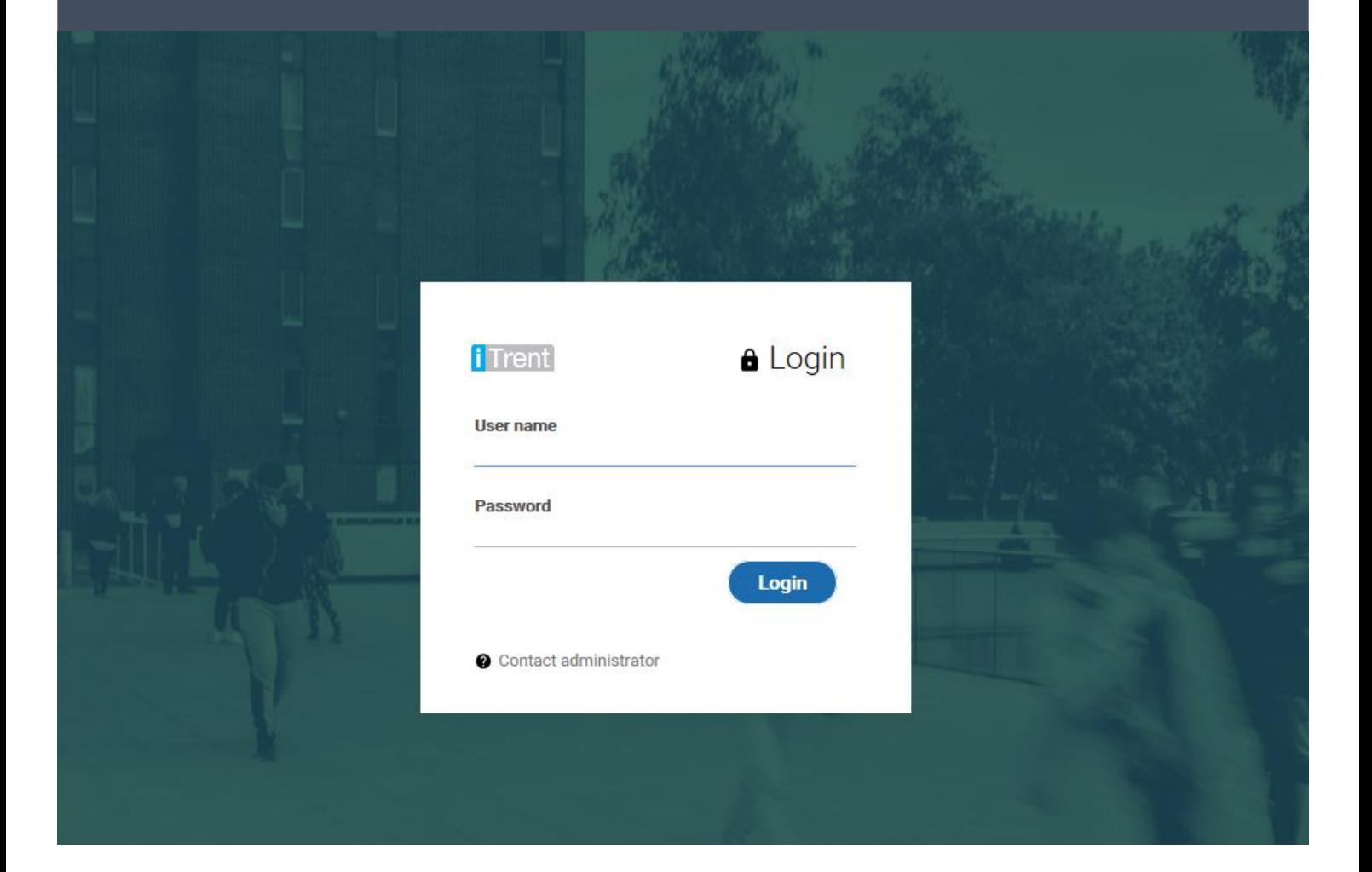

- When a request for annual leave is submitted by an employee through HR Organiser, you will receive an email notification stating that there is an action to be done.
- There will be a link in the email to People Manager, or you ca[n log into People Manager o](https://www.essex.ac.uk/password/login.aspx)n the website using your University username (without the @essex.ac.uk) and password. This is the same password you use to log onto the network and your emails.
- Within People Manager, there is a 'To do list' box; this is where the task will be sat awaiting an action.

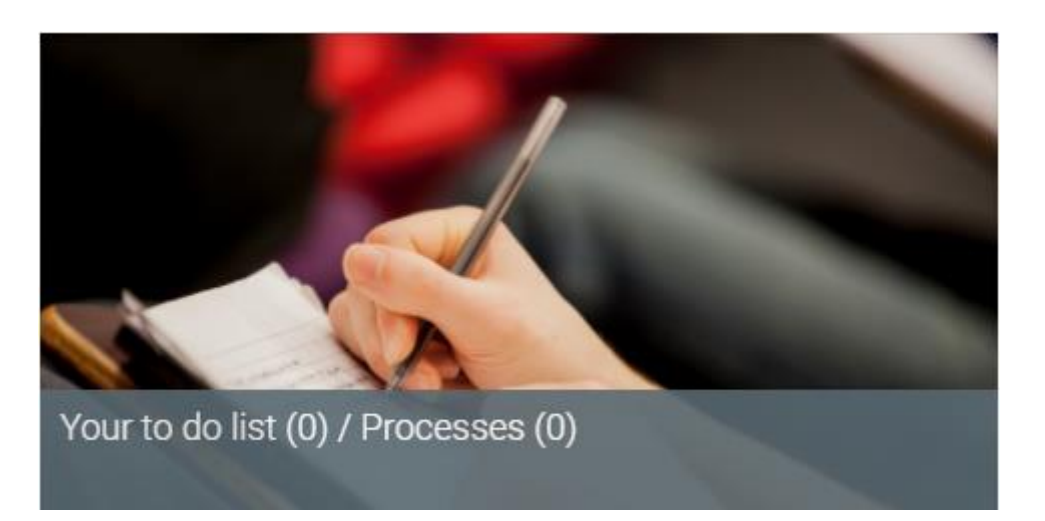

Click on the 'To do list' and the tasks will then becomevisible.

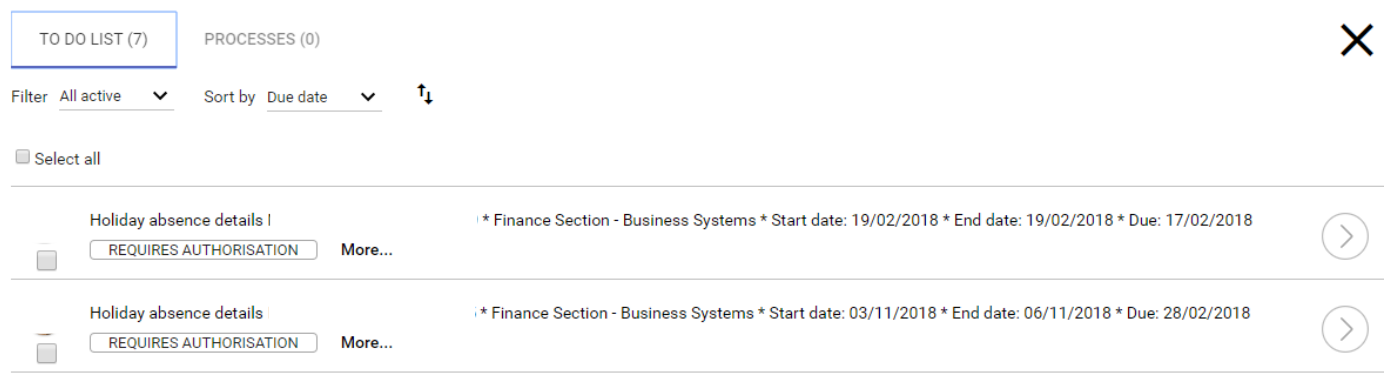

**There are two options for authorising or declining annual leave.** 

## **Option 1**

- Click in the box above the tick in the task you wish to action.
- Click on the box called Actions.
- **Select the option you wish; this will then update the record accordingly.**

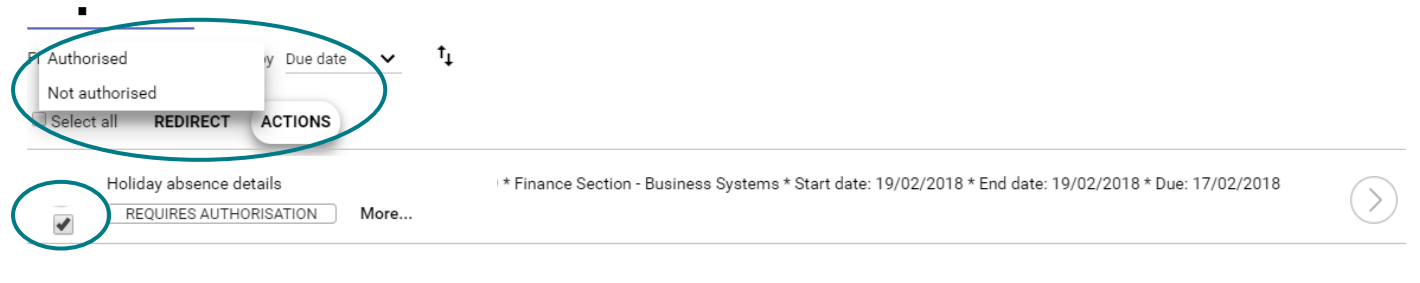

## **Option 2**

Click on the task.

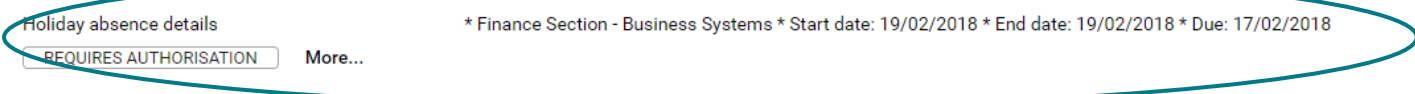

- People Manager will then take you through to the main Annual Leave screen.
- The screen will show the period, status of the request and allow you to enter notes in the reason field if you wish. The holiday balances will also be displayed.

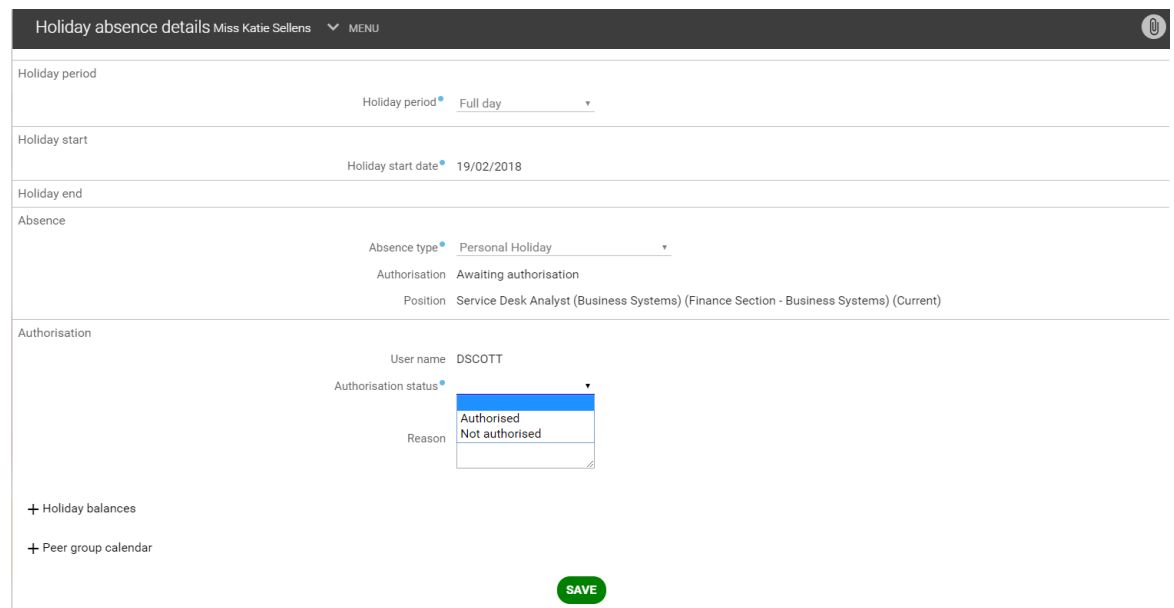

- **Update the authorisation status and click on 'Save'.**
- This will then update the record as requested.
- Once the annual leave request has been actioned, the task will clear from your to dolist.
- This guide is designed to be a quick reference and does not go into detail about the screens or outside the standard approval process.

If you would like further information please read the [People Manager guide.](https://www.essex.ac.uk/-/media/documents/directories/human-resources/people-manager-user-guide-uoe.pdf?la=en)

If you have any questions or are having any difficulty, then please log a call with [Commercial Applications](https://servicedesk.essex.ac.uk/servicedesk/customer/portal/3/create/93) or call ext. 3433.